# **PROCEDURA DI DEMATERIALIZZAZIONE**

## *GUIDA DI SINTESI PER LE SOCIETÀ*

**ITALIA** 

**ITT** 

## **Sommario**

- D Introduzione
- □ Caratteristiche Tecniche (documentazione da caricare sul sistema)

## Accreditamento

- Definizione Organigramma Societario
- Richiesta TAC
- □ Prima Attivazione PIN
- Menù GESTIONE PROFILI
- □ Tesseramento Settore Giovanile e Scolastico

**ITALIA** 

WEW

- o Gestione allegati
- o Caricamento Foto
- □ scrizioni ai campionati
- D Gestione Utenti

## *Introduzione*

La Lega Nazionale Dilettanti ha introdotto la possibilità, per i Dirigenti di Società abilitati, di inoltrare a questa Lega e firmare le **pratiche** relative alla propria Società, in modo dematerializzato, attraverso l'uso della Firma Elettronica. La procedura di dematerializzazione **sostituisce** la consegna cartacea delle pratiche presso gli uffici della Lega o tramite l'invio per posta ordinaria. La **Firma Elettronica** adottata è di tipo **avanzato**: consiste **nell'insieme dei dati** in forma elettronica, allegati oppure connessi ad un documento informatico, **che consentono l'identificazione del firmatario** del documento e **garantiscono la connessione univoca del firmatario**, creati con mezzi sui quali il firmatario può conservare un controllo esclusivo, collegati ai dati ai quali detta firma si riferisce **in modo da consentire di rilevare se i dati stessi siano stati successivamente modificati**.

La **Firma Elettronica Avanzata** è riconosciuta a livello internazionale ed ha una garanzia di autenticità e una sicurezza maggiore della firmaolografa;

Si basa sulla combinazione di tre valori di autenticazione:

- □ Il codice fiscale del soggetto firmatario;
- Un codice PIN:
- □ Una conferma via chiamata telefonica.

La Firma Elettronica è **strettamente personale** ed è valida **per tutti i documenti.**

ITALIA

## *Caratteristiche tecniche documentazione da caricare sul sistema*

Tutti i documenti vanno caricati sulla piattaforma informatica (portale società https://iscrizioni.lnd.it/) in formato **PDF (Portable Document Format);**

I documenti vanno obbligatoriamente *scannerizzati*, preferibilmente in bianco e nero, ad una risoluzione massima di **150 DPI (Dot Per Inch, Punti Per Pollice); l'unico caso che prevede l'acquisizione dei documenti a colori è quello in cui ci sono foto di persone di colore, che altrimenti non sarebbero riconoscibili.**

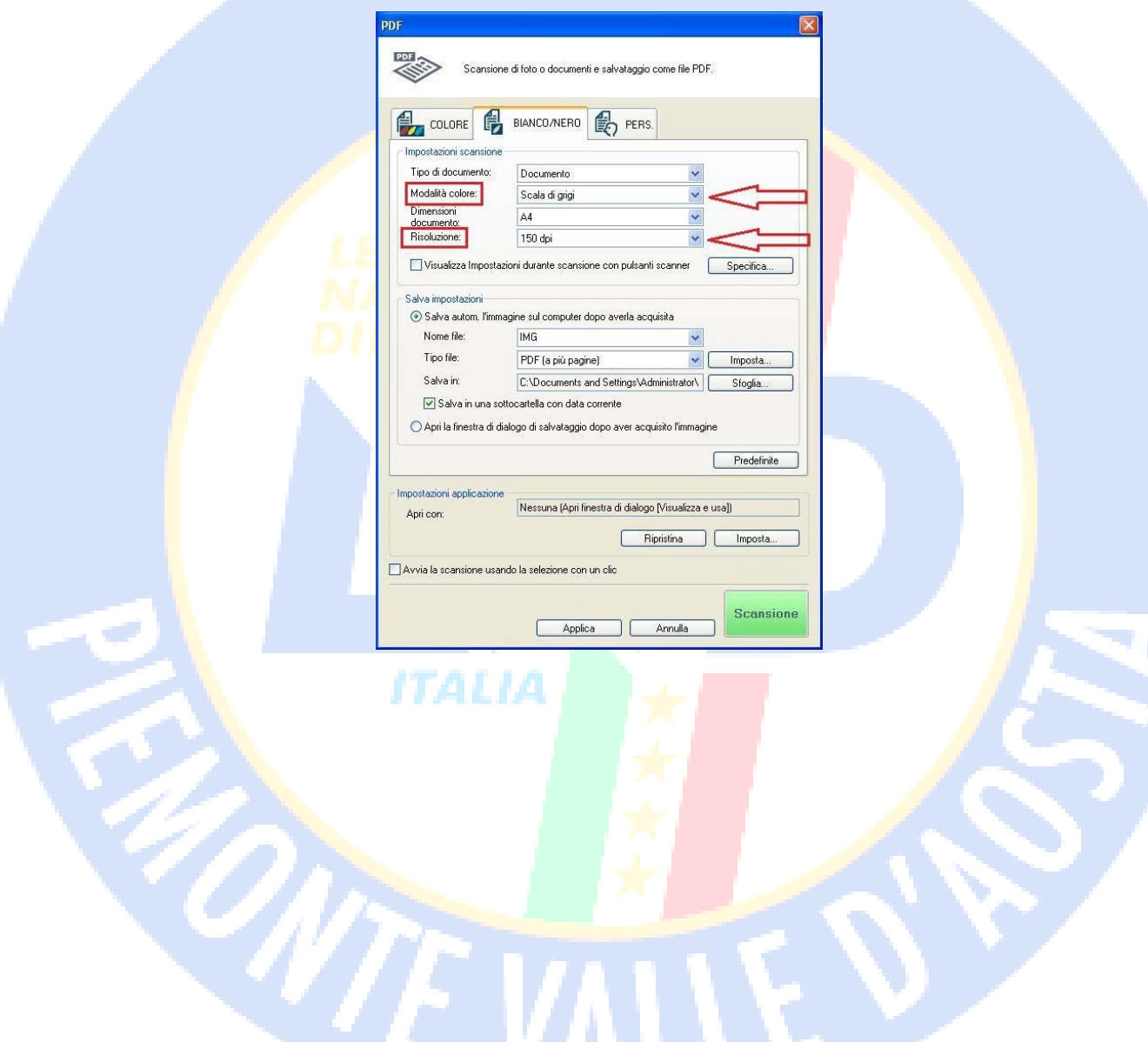

## **Accreditamento**

Nell'ambito di ciascuna Società, ogni Dirigente **con potere di firma** può accreditarsi all'uso della Firma Elettronica. **La Firma Elettronica, al pari del potere di firma olografa, non prevede ambiti parziali di applicazione**, ciascun dirigente abilitato alla firma elettronica avrà il potere di firmare **tutti** gli atti della Società.

## **1 – Definizione Organigramma Societario**

Per procedere all'accreditamento il Presidente di Società dovrà **definire l'organigramma**, attribuendo **correttamente** il **potere di firma** ai Dirigenti, i quali potranno solo successivamente richiedere l'abilitazione alla Firma Elettronica.

È altresì indispensabile indicare, nell'anagrafica di ciascun dirigente, **numero di cellulare personale** e **indirizzo mail personale**.

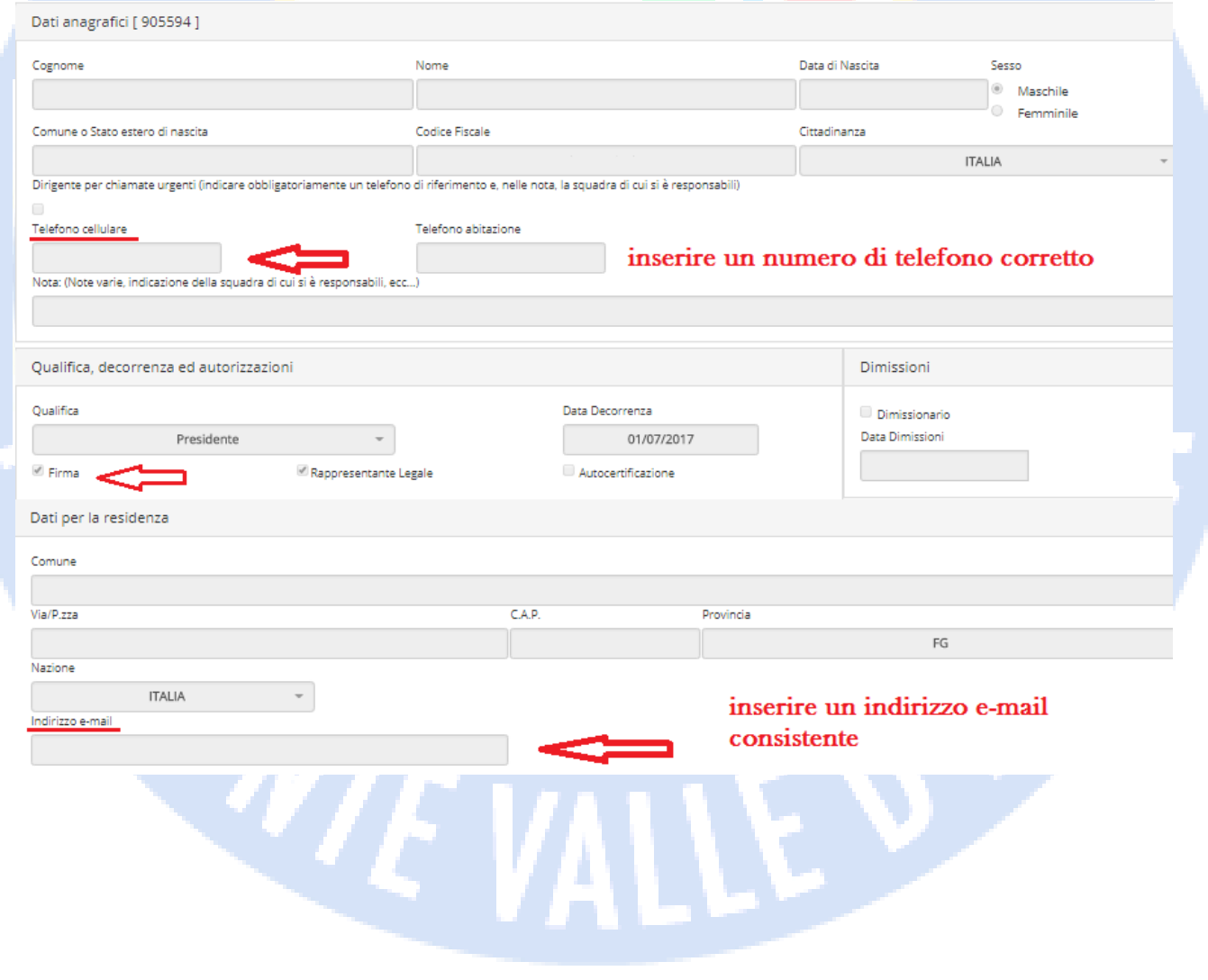

## **2 – Richiesta TAC (Temporary Access Code – Codice di Accesso Temporaneo)**

In seguito all'opportuna definizione dell'organigramma societario e con l'assegnazione del corretto potere di firma, i Dirigenti possono procedere a richiedere autorizzazione alla Firma Elettronica.

Il primo passaggio da effettuare in Area Società è la richiesta del **TAC** (Codice di Accesso Temporaneo);

Il Codice di Accesso Temporaneo andrà utilizzato **solo la prima volta** per autenticarsi e attivare il **PIN (Personal Identification Number – Numero di Identificazione Personale),** che sarà uno dei tre criteri di identificazione del Dirigente autorizzato alla firma.

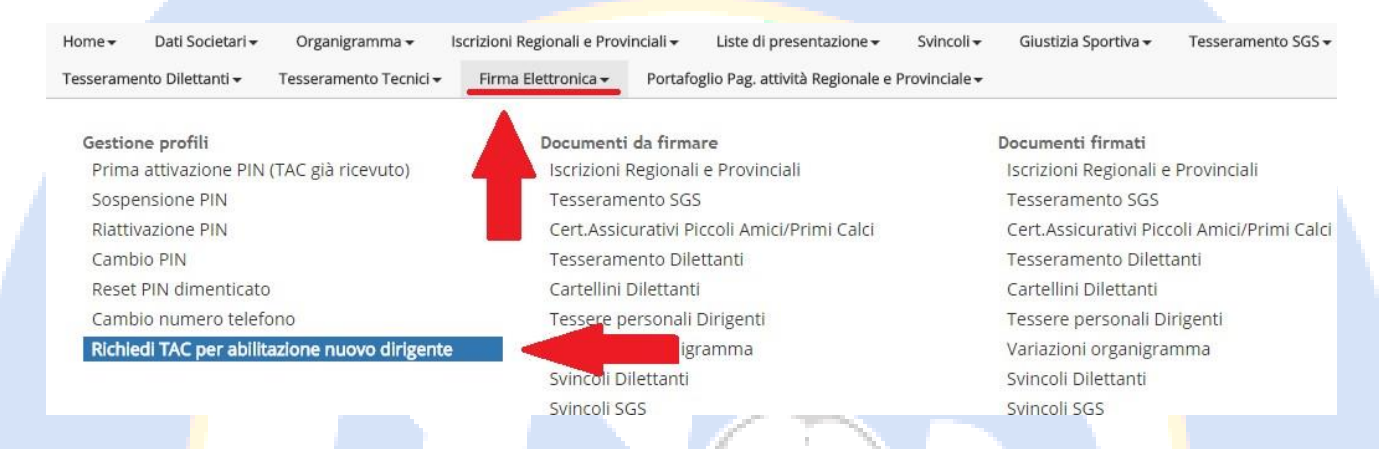

Il sistema informatico propone un elenco di Dirigenti ai quali il Presidente ha attribuito potere di firma e ricorda che per ottenere il TAC **occorre caricare la fotocopia di un documento di identità e della tessera sanitaria**.

In caso di richiesta TAC già effettuata il sistema propone a video la data di effettuazione della richiesta.

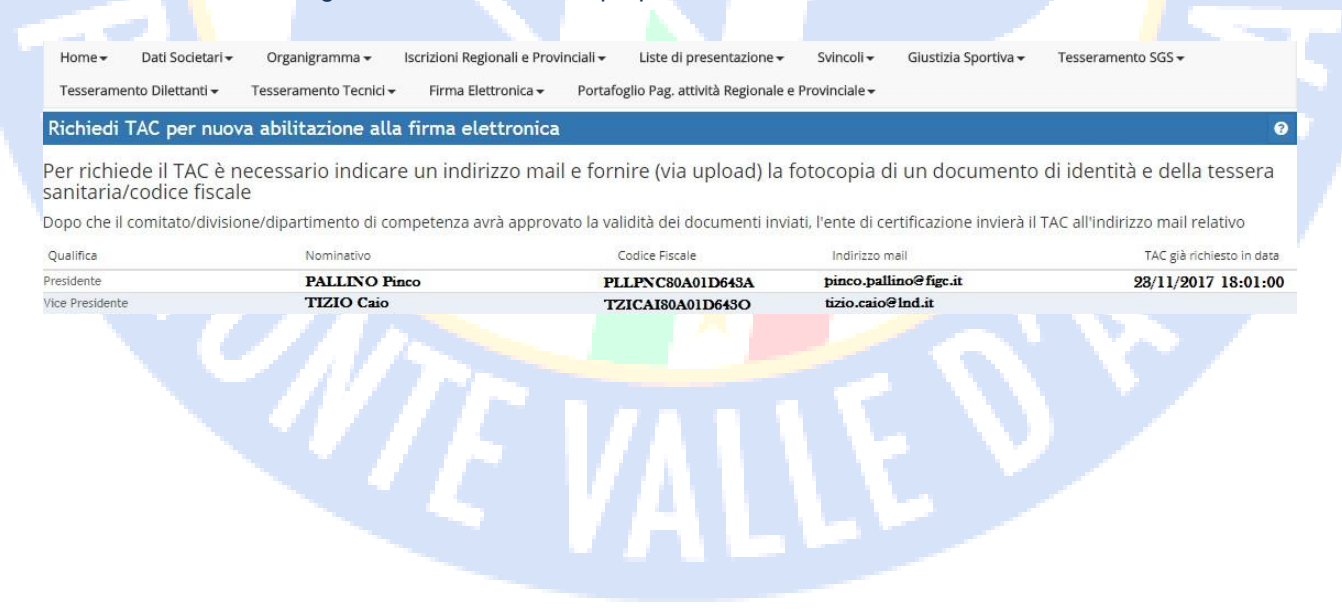

#### Cliccando sul nominativo del dirigente che si vuole abilitare si accede al caricamento dei documenti necessari:

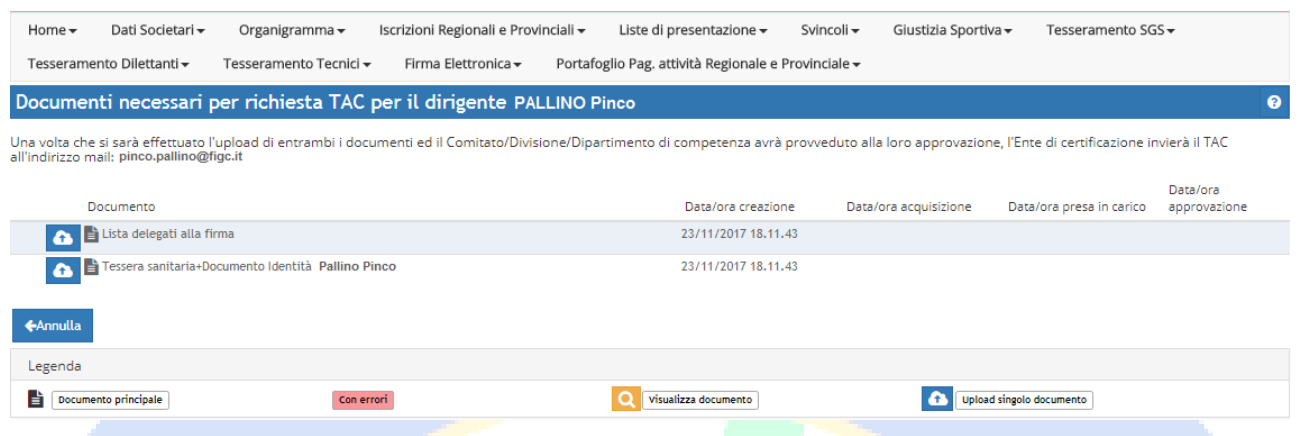

Questi vanno caricati usando il pulsante di upload e sono:

1. La lista dei delegati alla firma, con **OBBLIGATORIAMENTE** la firma del dirigente che si sta abilitando alla firma elettronica (nello spazio corrispondente) e il timbro sociale e la firma del Presidente.

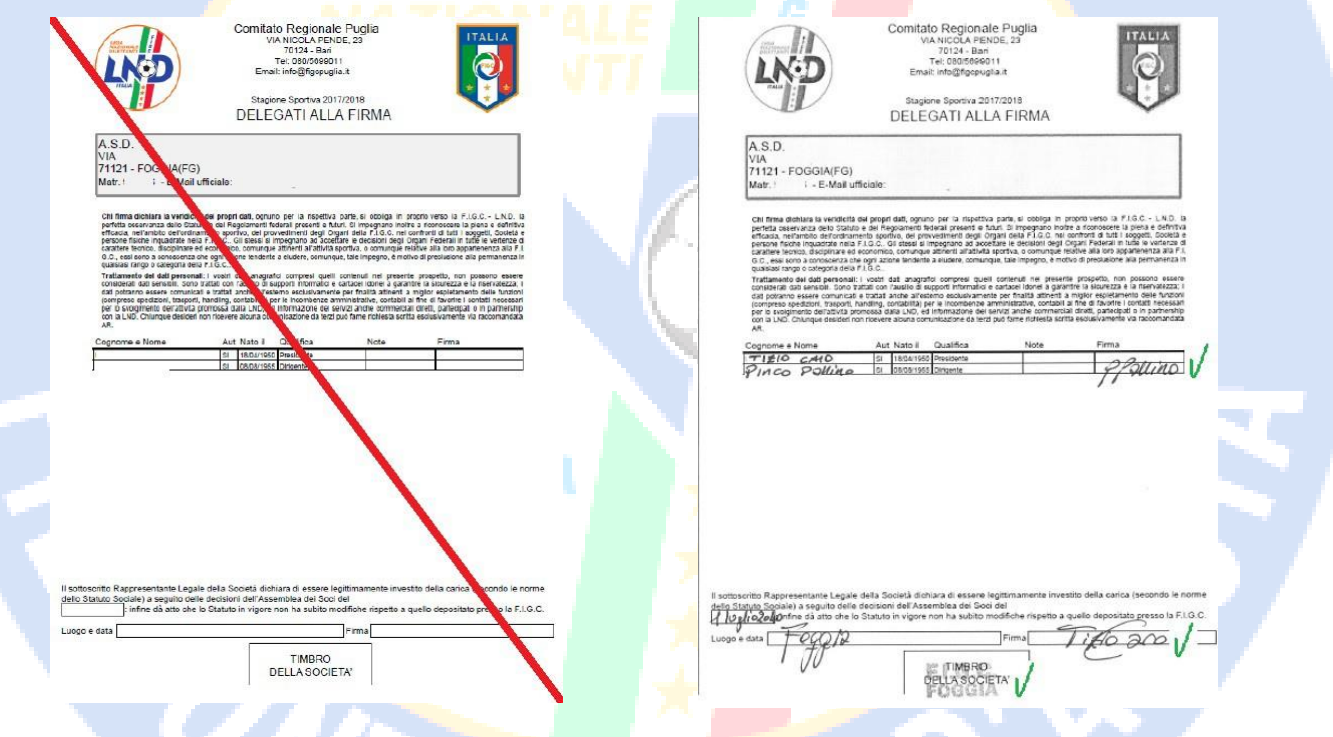

2. La tessera sanitaria e il documento d'identità del dirigente che si sta abilitando.

Successivamente al controllo della documentazione caricata a sistema, da parte del Comitato Regionale e/o Delegazione Provinciale, **viene inviata una mail all'indirizzo di posta elettronica indicato nell'anagrafica del Dirigente**, contenente il **Codice di Accesso Temporaneo (TAC).**

**In caso di documentazione errata o incompleta, il dirigente riceverà un messaggio nell'area società e dovrà provvedere al caricamento della documentazione corretta.**

## **3 – Prima Attivazione PIN**

Successivamente alla richiesta del TAC, occorre attivare un **Codice di accesso personale (PIN),** tramite il menù **PRIMA ATTIVAZIONE PIN (TAC GIÀ RICEVUTO).**

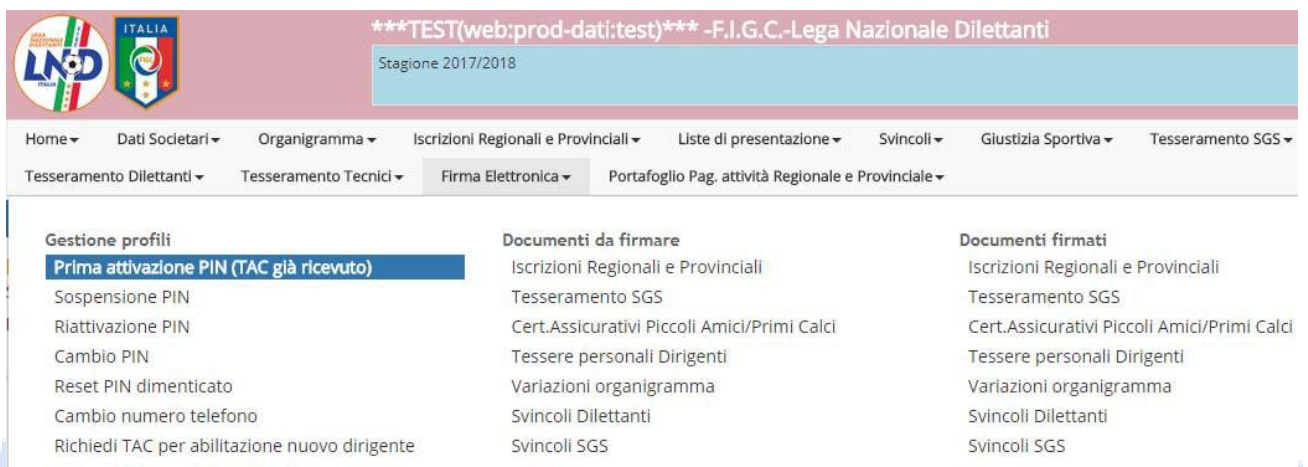

Il dirigente, **che ha già ricevuto il TAC**, dovrà inserire il proprio codice fiscale (così come da anagrafica) e il Codice TAC ricevuto.

Successivamente, **scegliere un PIN** che dovrà essere **OBBLIGATORIAMENTE UN NUMERO DI SEI CIFRE**.

In ultimo, va specificato un numero di telefono cellulare, **dal quale EFFETTUARE UNA TELEFONATA ogni qual volta occorre firmare una pratica.**

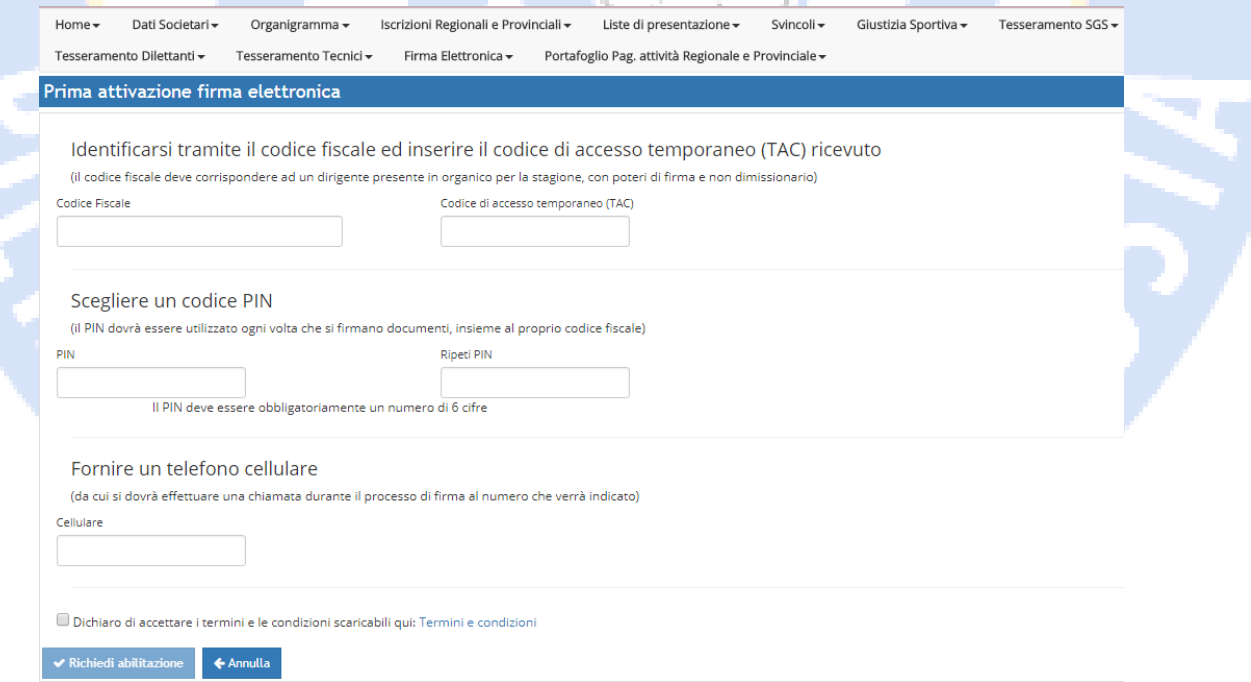

Al termine, spuntare la casella di controllo per accettare i termini e le condizioni e cliccare su **RICHIEDI ABILITAZIONE**.

## **4 – Menù GESTIONE PROFILI**

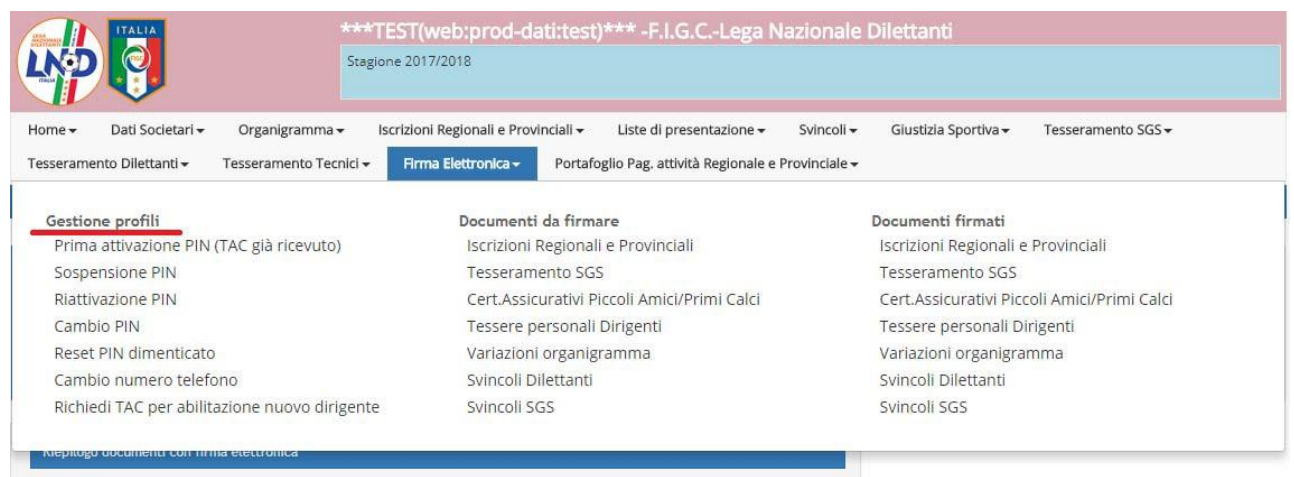

#### **Sospensione/Riattivazione PIN**

Ciascun Presidente e/o Dirigente abilitato all'uso del menù **FIRMA ELETTRONICA -> GESTIONE PROFILI - > SOSPENSIONE PIN** ha facoltà di sospende temporaneamente l'uso del PIN personale ad un dirigente della propria società, quindi disabilitare l'uso della firma elettronica al dirigente in questione;

(Il Presidente di Società può limitare questa possibilità gestendo adeguatamente i profili utente della propria Area Società, alla voce menù **HOME -> GESTIONE UTENTI;**)

#### Questo tramite il menù **Sospensione PIN:** Sospensione (disattivazione temporanea) dell'abilitazione alla firma elettronica

Inserire codice fiscale Codice Fiscale

 $\bullet$  Richiedi sospensione

Successivamente è possibile riattivare il PIN tramite l'apposito menù **Riattivazione PIN**

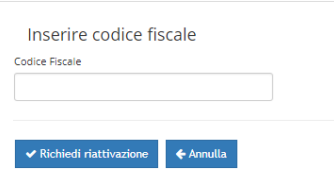

Riattivazione abilitazione alla firma elettronica

La firma elettronica **VIENE DISABILITATA** il 30 giugno di ogni anno e dev'essere riabilitata dal 1 luglio di ogni anno, tramite l'apposito menù **Riattivazione PIN.** La firma elettronica, inoltre, viene **automaticamente disabilitata ai dirigenti inibiti (è opportuno, perciò, avere almeno due dirigenti abilitati alla firma in organigramma). Alla fine del periodo sanzionatorio, in maniera autonoma, si potrà riattivare la firma sempre dal menù Riattivazione.**

L'abilitazione alla firma elettronica **va richiesta nuovamente se si cambia società.**

## **Cambio PIN / Reset PIN Dimenticato**

#### **Gestione profili**

Prima attivazione PIN (TAC già ricevuto) Sospensione PIN

Riattivazione PIN

Cambio PIN

Reset PIN dimenticato

#### Cambio numero telefono

Richiedi TAC per abilitazione nuovo dirigente

Con il menù **Reset PIN dimenticato** è possibile resettare il proprio codice PIN.

Il sistema propone l'elenco dei Dirigenti abilitati all'uso della firma elettronica

#### Il dirigente, deve scegliere il proprio nome fra quelli proposti

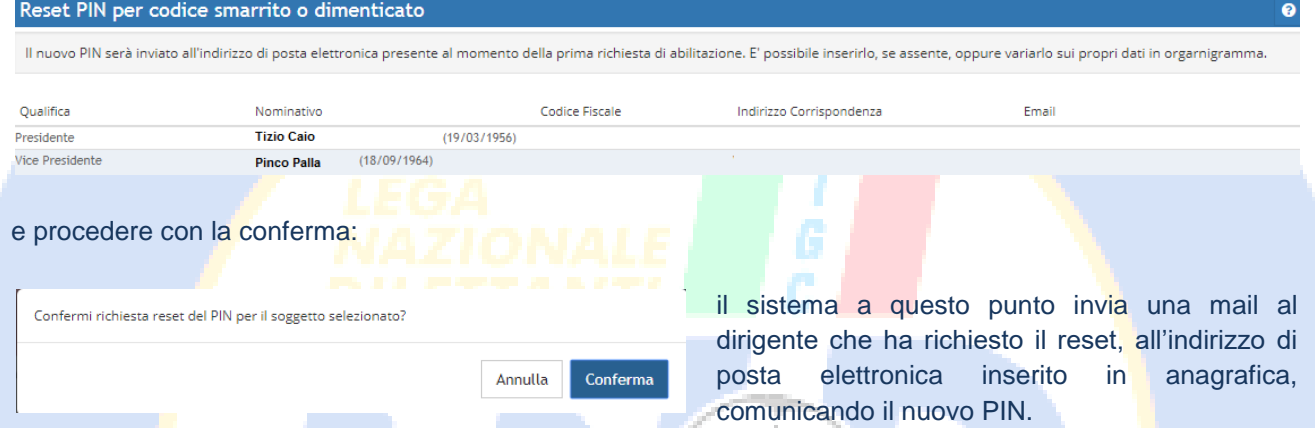

Pin che potrà adesso anche essere variato attraverso la funzione **CAMBIO PIN**,

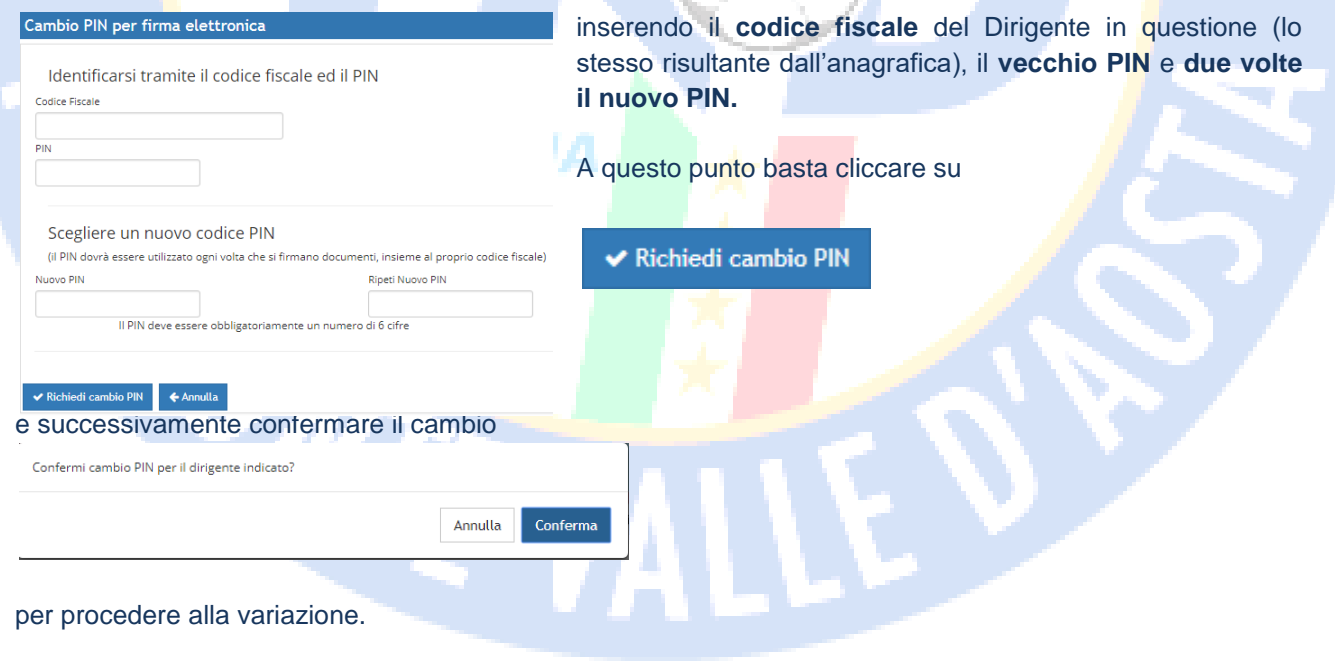

## **Cambio numero di telefono**

Con il menù **CAMBIO NUMERO TELEFONO** è possibile modificare il numero dal quale effettuare la chiamata per firmare elettronicamente i documenti:

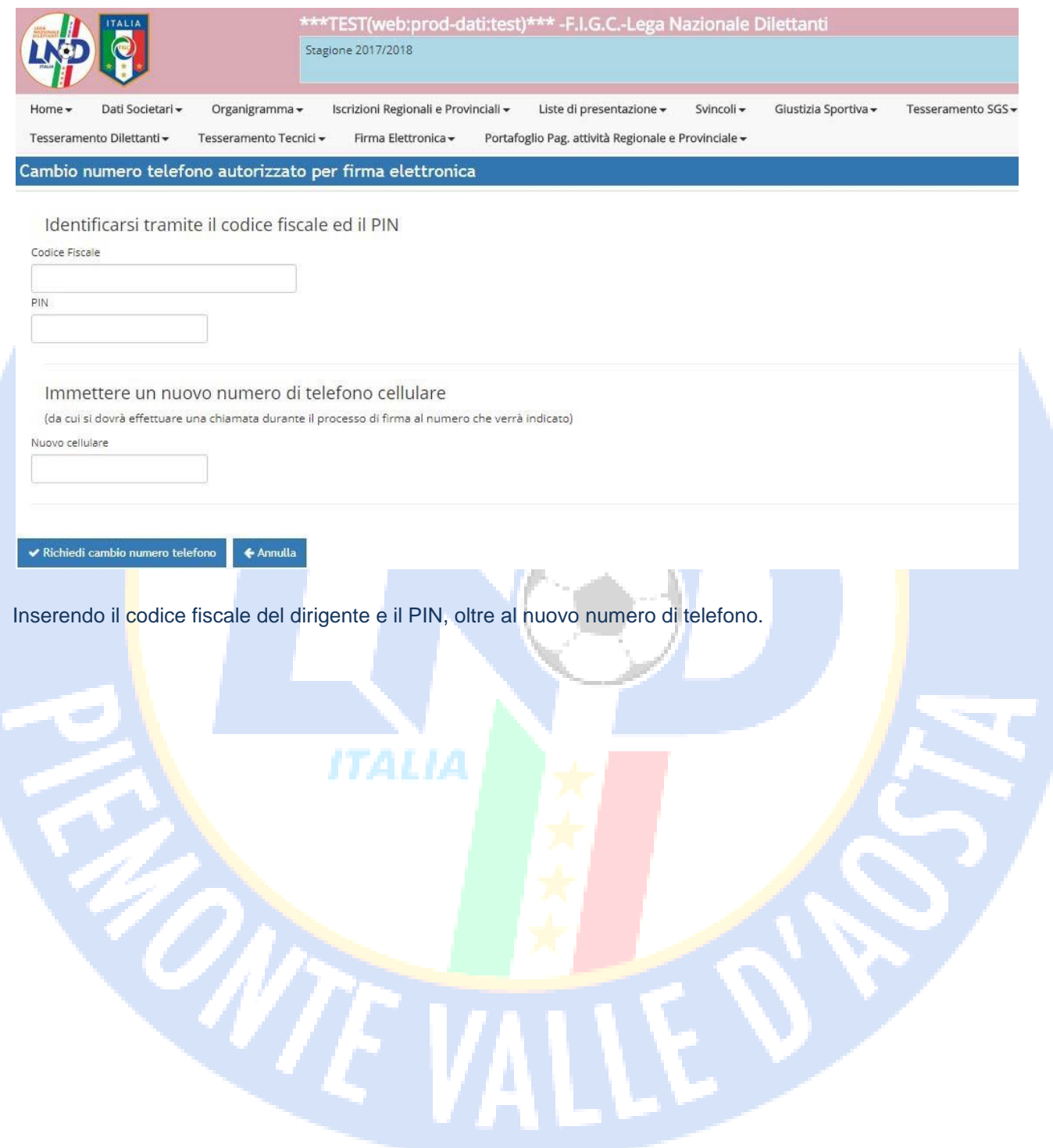

## **5 – Tesseramento Settore Giovanile e Scolastico**

Con la procedura di dematerializzazione, nulla cambia riguardo alla creazione delle pratiche di tesseramento; Usando i menù abituali (Primo Tesseramento, Rinnovo stessa Società, Rinnovo da altra Società, etc.) si arriva all'anagrafica del calciatore:

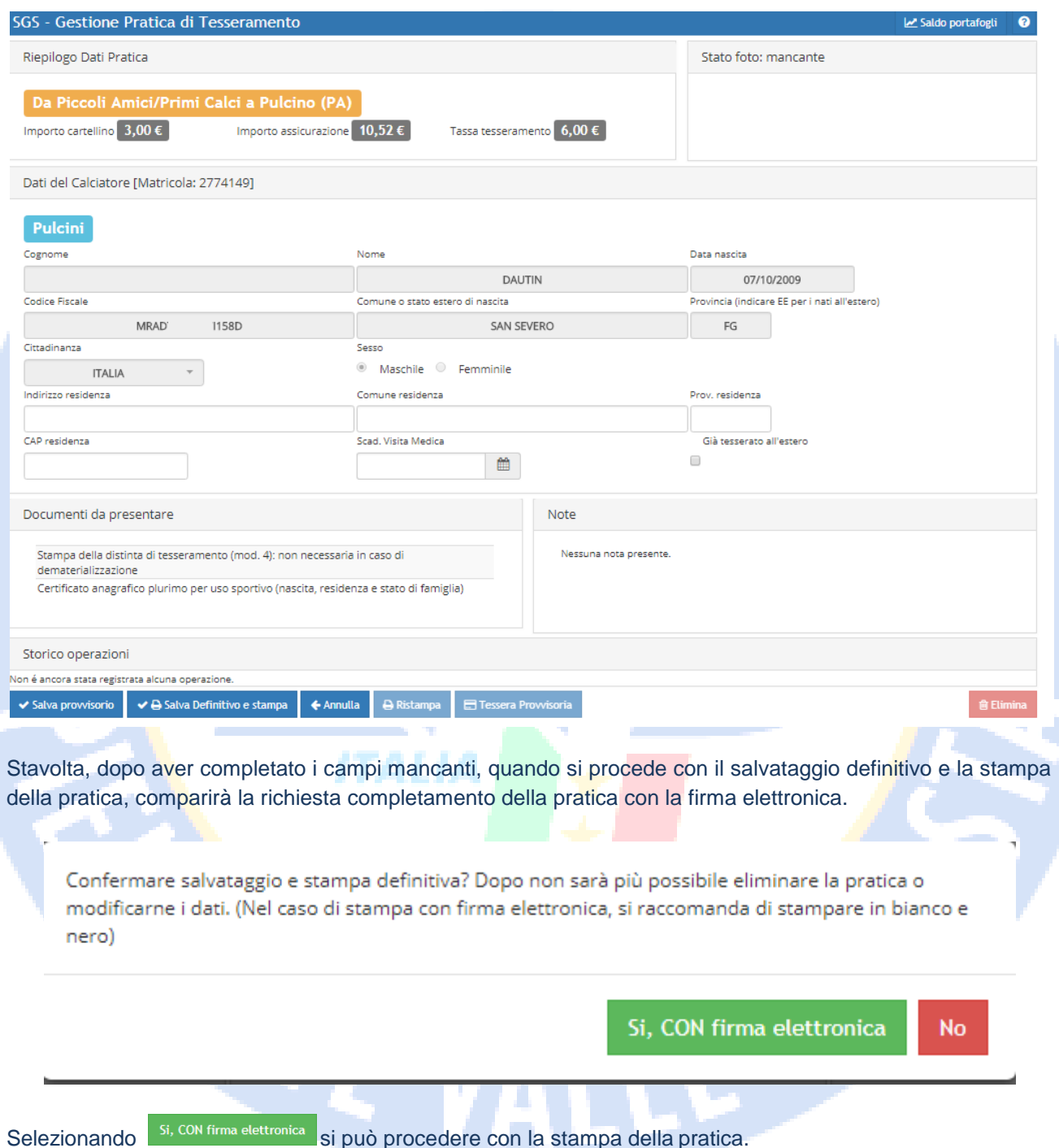

A questo punto occorre procedere abitualmente con la firma olografa del calciatore, dei genitori, mentre si può omettere **SOLO** quella del Presidente, in quanto la documentazione verrà firmata, appunto, in modo elettronico. Non è più richiesta la **Distinta di Tesseramento**. Apposte tutte le firme necessarie e prodotti gli allegati richiesti (Certificato Anagrafico Plurimo), occorre scannerizzare TUTTA la documentazione, avendo cura di scansionare ciascun allegato in un file diverso.

Con i file a disposizione (pratica di tesseramento firmata e allegati) si procede al caricamento degli stessi, usando i menù **PRATICHE APERTE (SGS E ATTIVITÀ DI BASE)**:

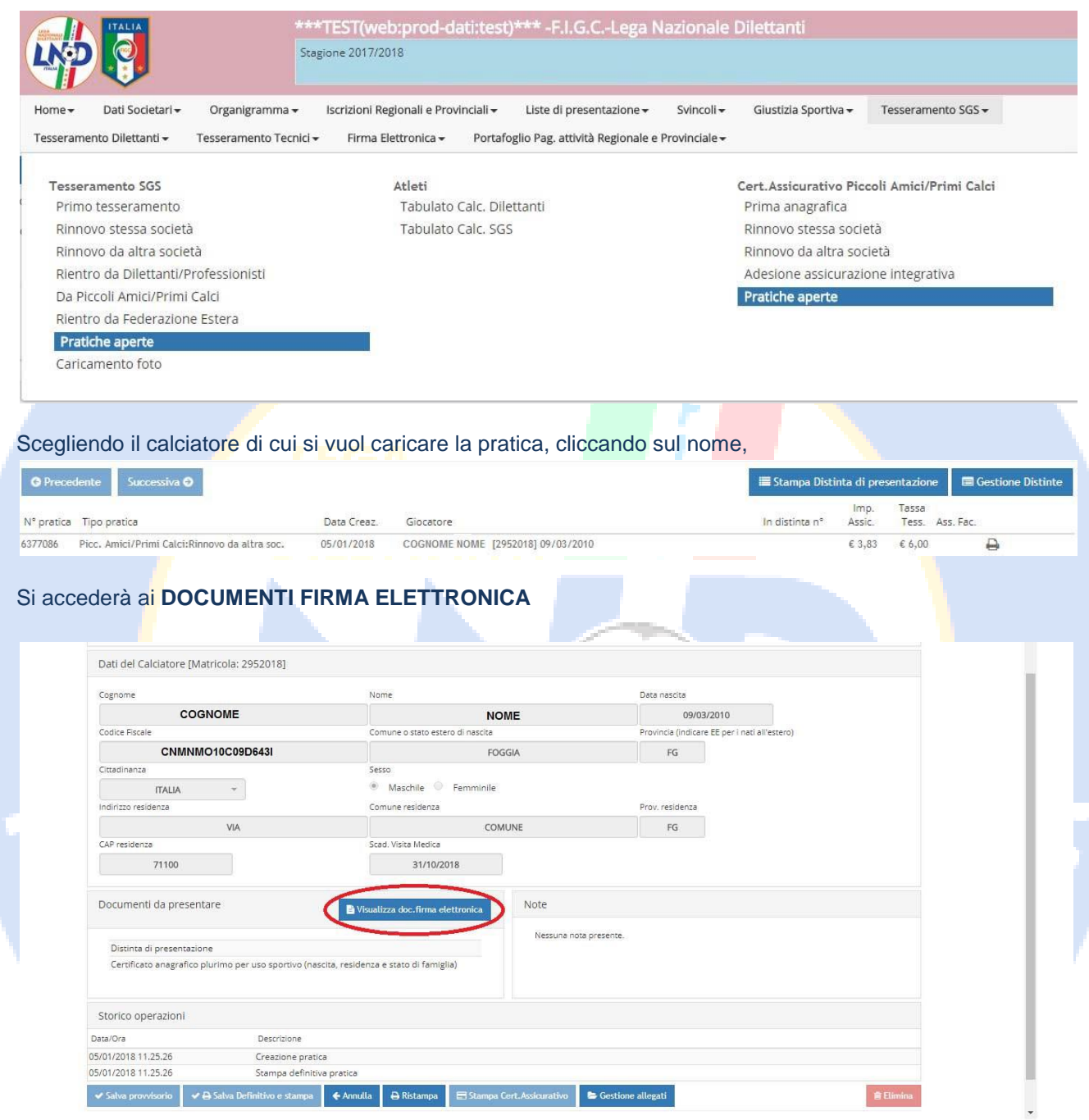

Successivamente il sistema propone una schermata di caricamento dei documenti necessari, ricordando il **numero pratica,** alla quale i documenti si riferiscono. Tramite il pulsante azzurro **upload singolo documento**  si possono caricare singolarmente la pratica e gli allegati:

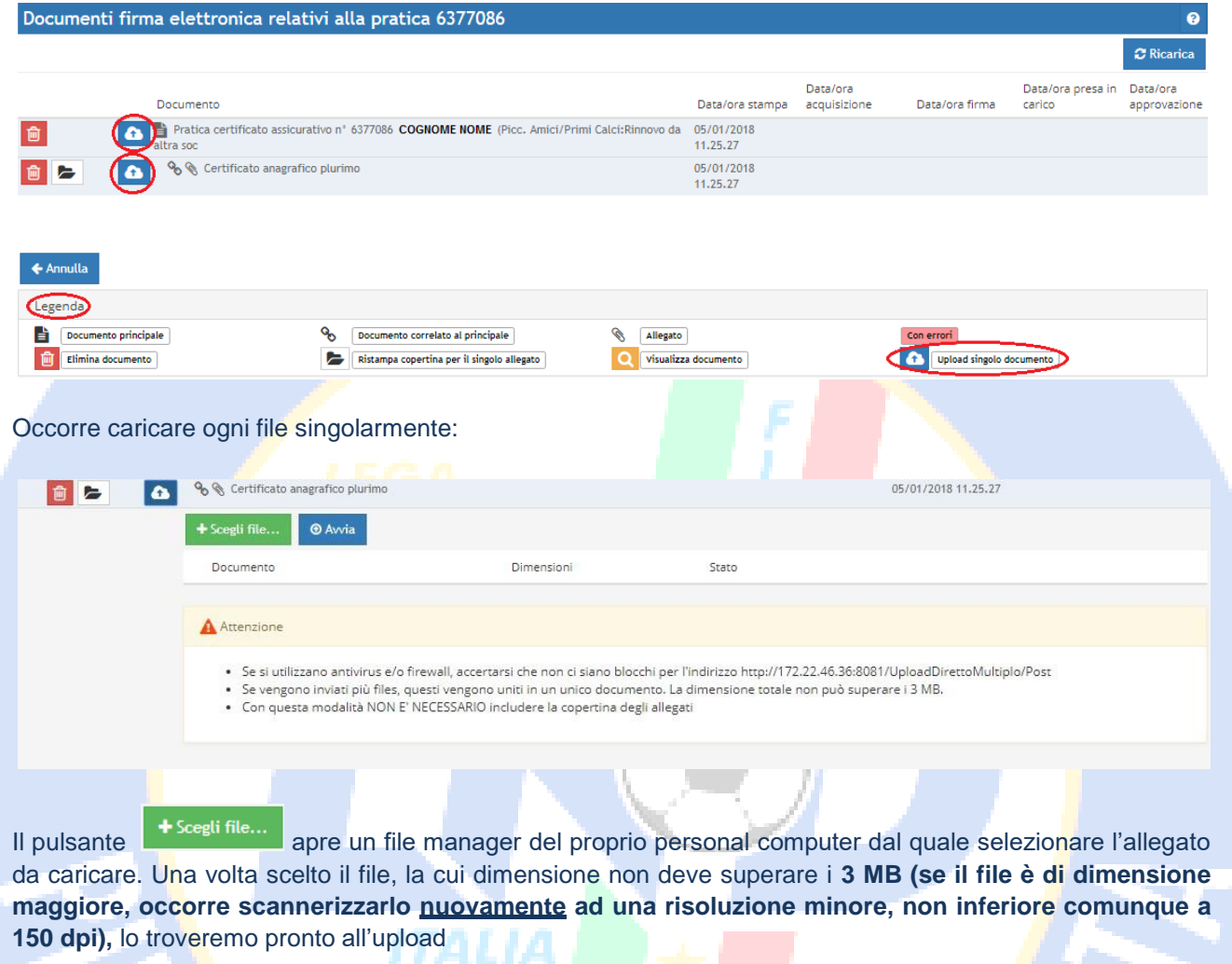

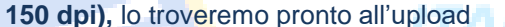

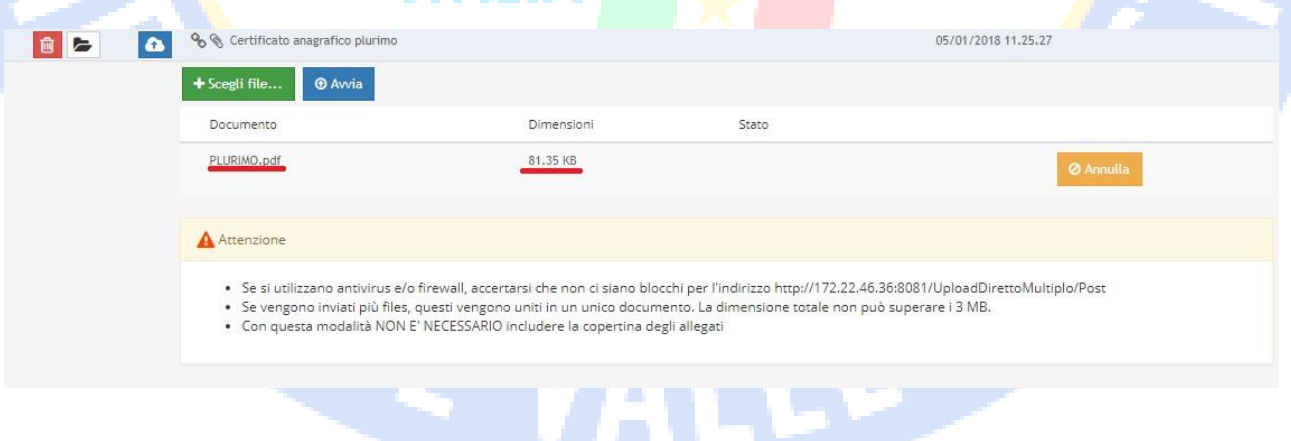

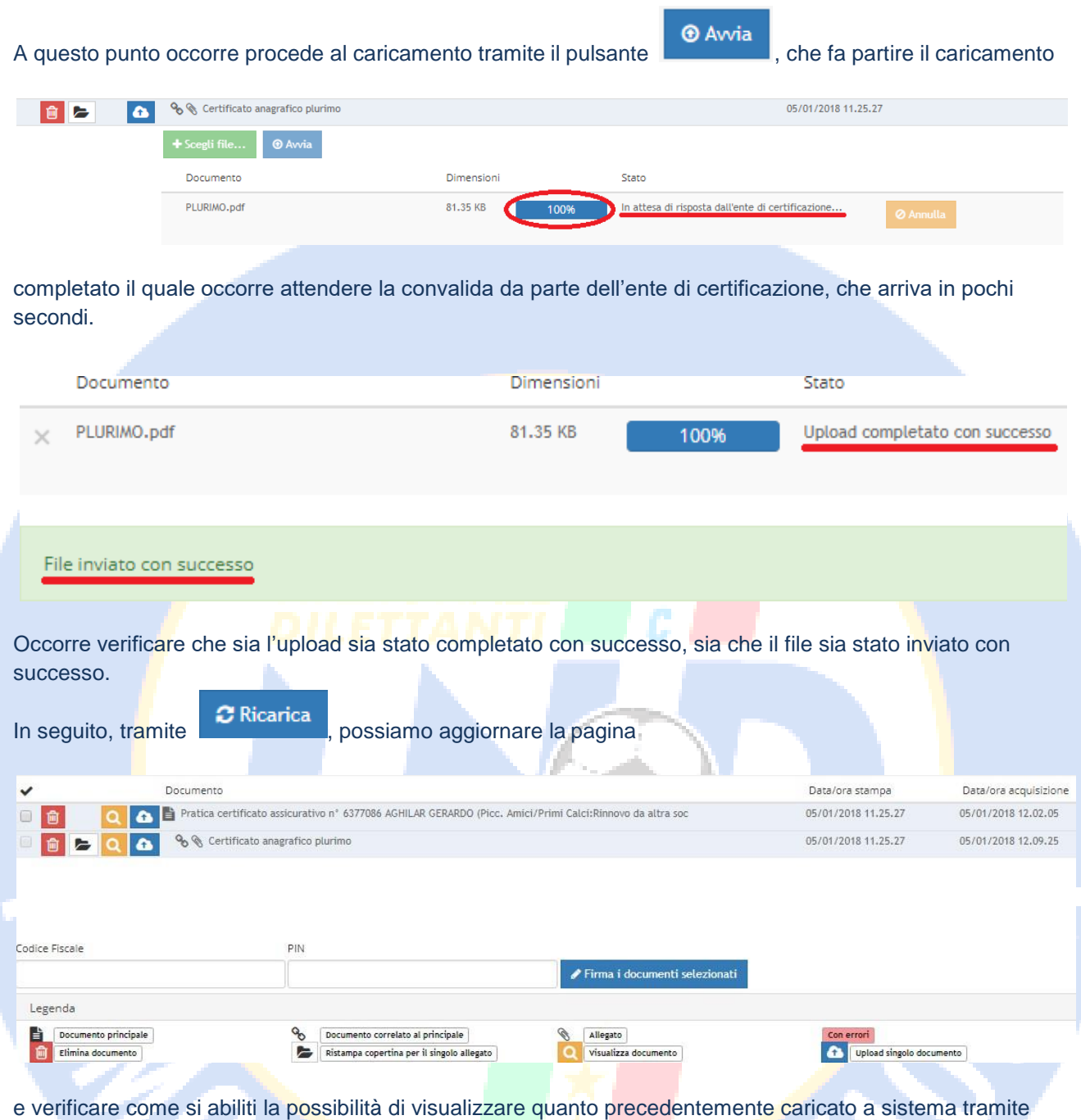

Visualizza documento , oltre alla facoltà di firmare elettronicamente i documenti. Completata la compilazione della pratica di tesseramento e degli allegati e ultimato anche il loro upload a sistema, occorre procedere con la procedura di Firma Elettronica. Ciascun utente abilitato ad accedere al menù di tesseramento può procedere alla creazione delle pratiche, ma solo un dirigente abilitato alla firma elettronica può, appunto, firmare le pratiche.

In questo modo:

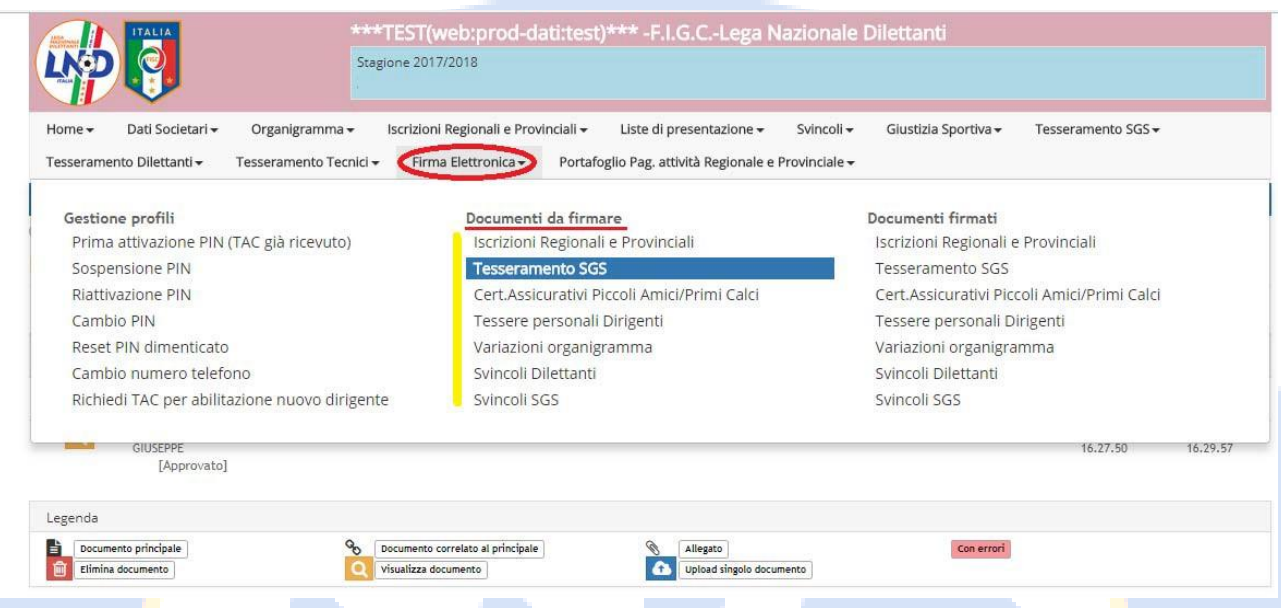

Il sistema propone tutte le pratiche, di tesseramento SGS in questo caso, ancora di firmare. Dopo aver spuntato quelle che ci interessa firmare, vanno inseriti il codice fiscale del dirigente che sta firmando la pratica, il suo codice personale (**PIN**), **scelto all'atto dell'abilitazione alla firma elettronica**,

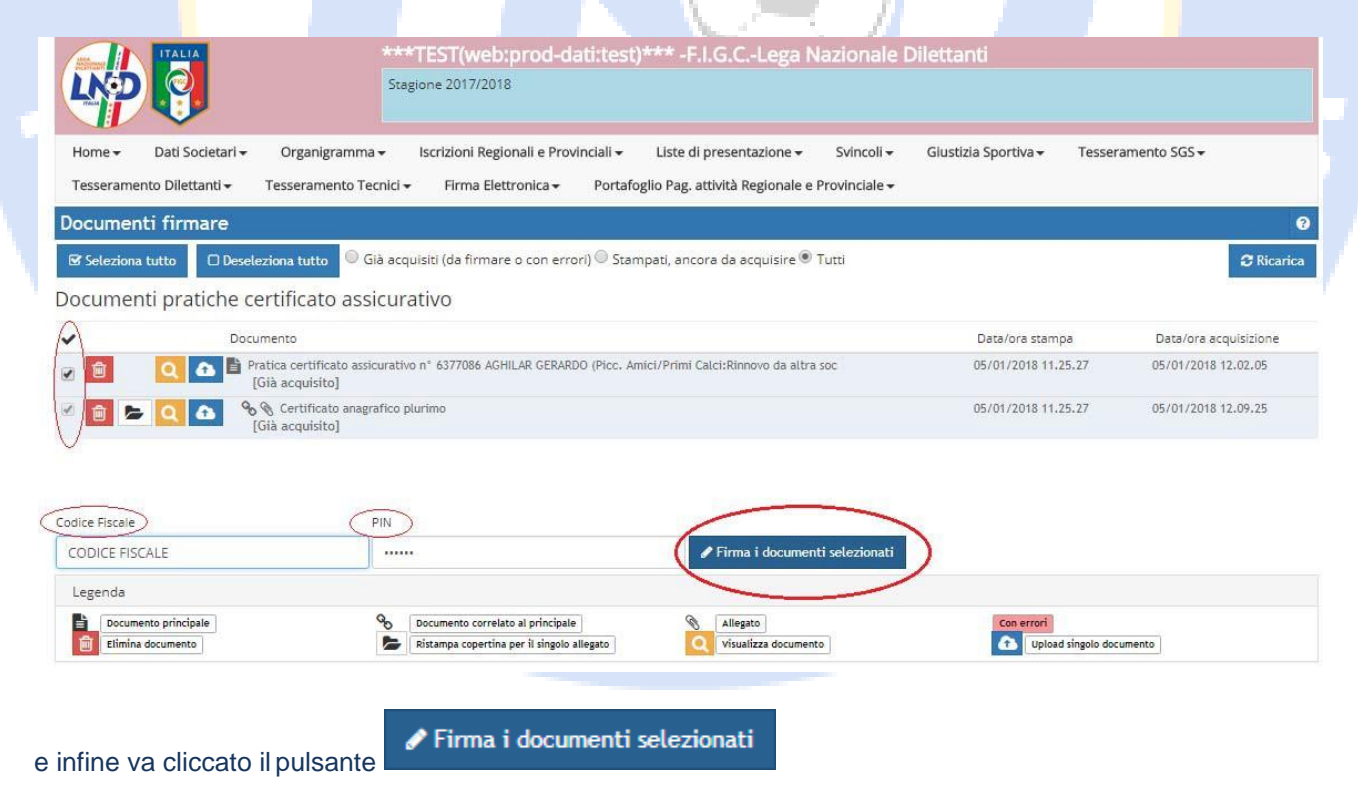

L'ultimo passaggio, dei tre controlli di sicurezza previsti, è una telefonata ad un centralino (il cui numero cambia ogni volta), fatta usando il numero di telefono **fornito all'atto dell'attivazione del PIN.**

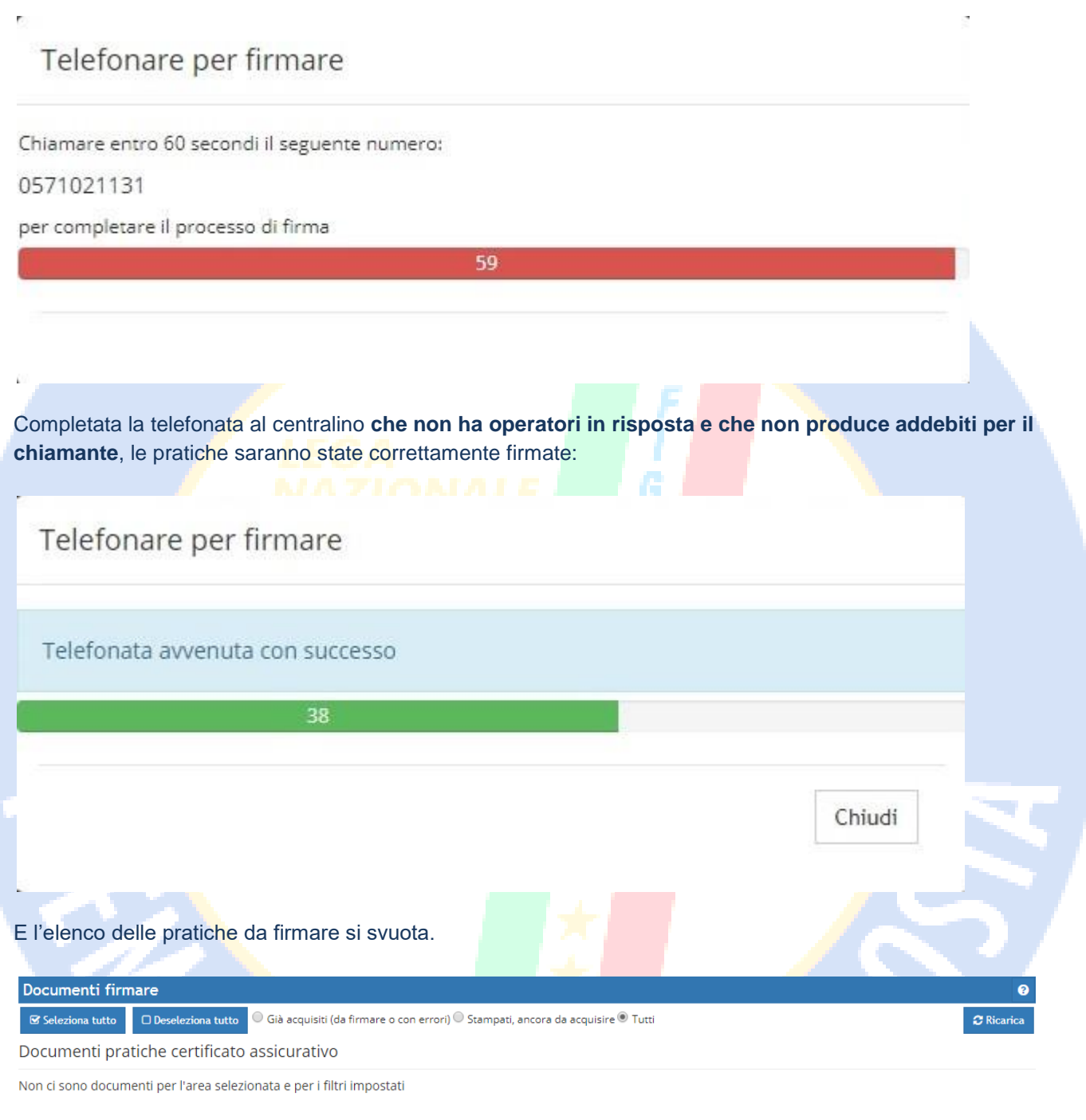

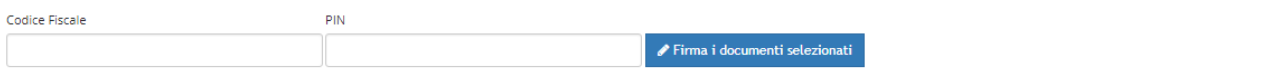

#### **6 – Gestione allegati**

Può capitare di dover gestire dei documenti allegati da caricare a sistema, oltre alla pratica di tesseramento (per i rinnovi da altra società o per tesseramenti che lo richiedono, es. attestazione di cittadinanza). Questa funzionalità potrà essere gestita, **per ciascuna pratica**, usando l'abituale menù **PRATICHE APERTE** e in seguito selezionare la pratica di tesseramento che ci interessa gestire.

Una volta aperta la pratica di tesseramento, usando la funzione **GESTIONE ALLEGATI**

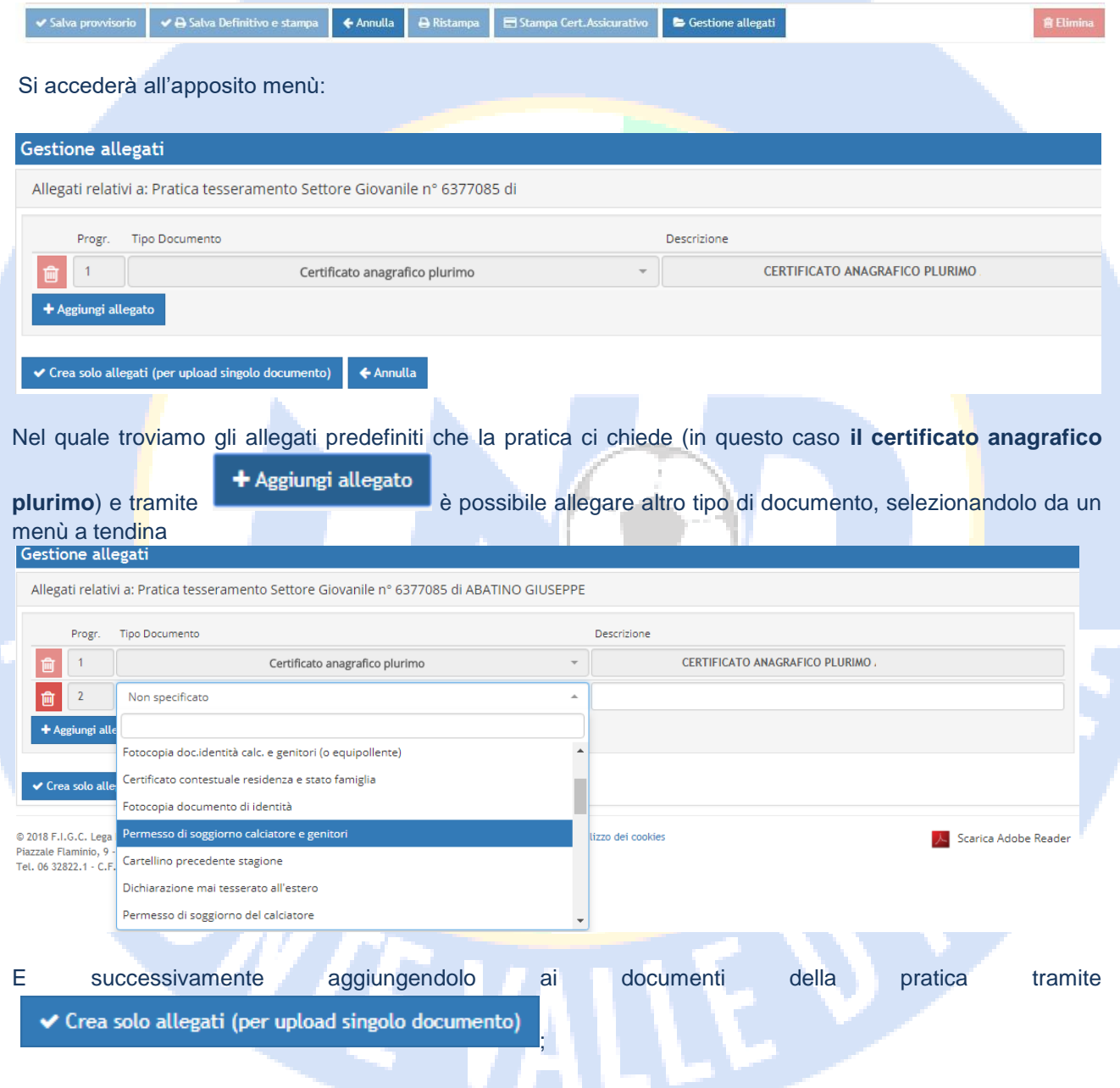

Il che ci riporta alla schermata di upload permettendoci il caricamento dell'allegato in questione:

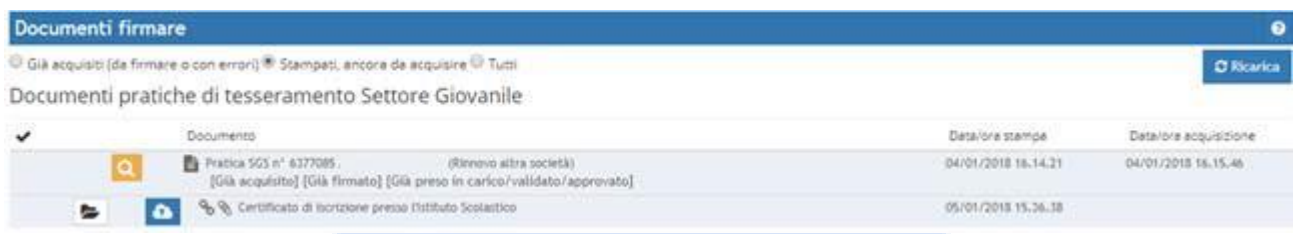

E di conseguenza, una volta caricato, **alla sua firma elettronica**.

**Si ricorda che ogni allegato va firmato elettronicamente!**

Gestione allegati **Tramite è possibile anche eliminare allegati non utili o aggiunti per errore con** 顶 **.** Importante: per sostituire un file caricato per errore, basta riutilizzare l'icona **10 de la partida de la partida** 

**documento, per schiacciare ed eliminare quello precedente, quest'ultimo andrà firmato di nuovo per essere inviato.**

*Torna al Sommario*

#### **7 – Caricamento Foto**

Con la procedura di dematerializzazione le foto dei calciatori potranno essere caricate **solo tramite l'apposita funzione** dell'area società, accessibile dal menù **PRATICHE APERTE** e scegliendo il calciatore desiderato, o tramite l'app **scanLND,** (disponibile per android e iOS);

#### **8 – Iscrizioni ai campionati**

La procedura per dematerializzare le iscrizioni ai campionati non differisce da quella prevista per il tesseramento del SGS o della L.N.D.. Dopo aver effettuato l'iscrizione ai campionati e aver stampato il **riepilogo costi** occorre caricare a sistema l'intero documento, allegando le varie autorizzazioni richieste (es. uso campo gara) e **successivamente firmare elettronicamente il documento.**

#### **9 – Gestione Utenti**

Ciascun Presidente di Società ha la possibilità di creare un nuovo Utente e di stabilire quali menù dell'area società detto utente può utilizzare; Questa funzione è utile per permettere ad altro dirigente di società di operare in determinati ambiti parziali dell'area società ed escluderne altri.

Ad esempio, si può permettere che l'addetto al tesseramento del Settore giovanile operi esclusivamente con il menù **Tesseramento SGS** e con il relativo menù di **Firma Elettronica**, mentre gli sia impedito di modificare l'organigramma societario piuttosto che gli svincoli, etc.

Questo si realizza tramite il menù **GESTIONE UTENTI:**

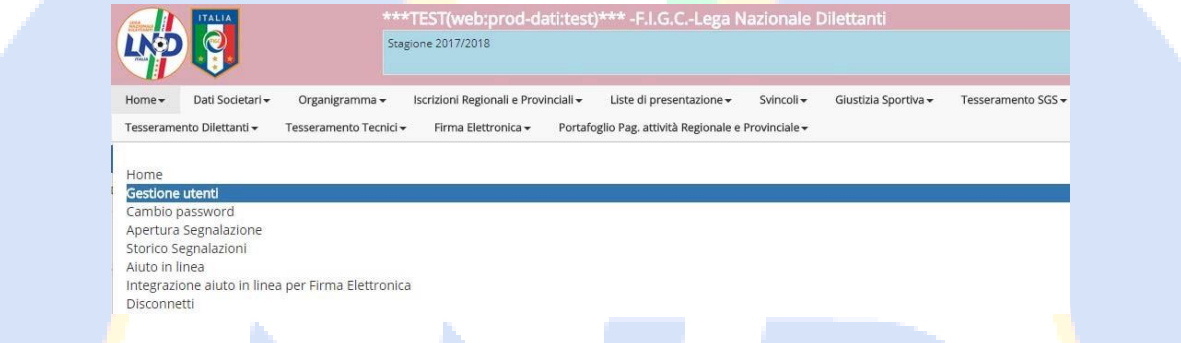

Il menù permette di creare una nuova coppia di credenziali (nome utente – password) e di stabilire le autorizzazione concesse.

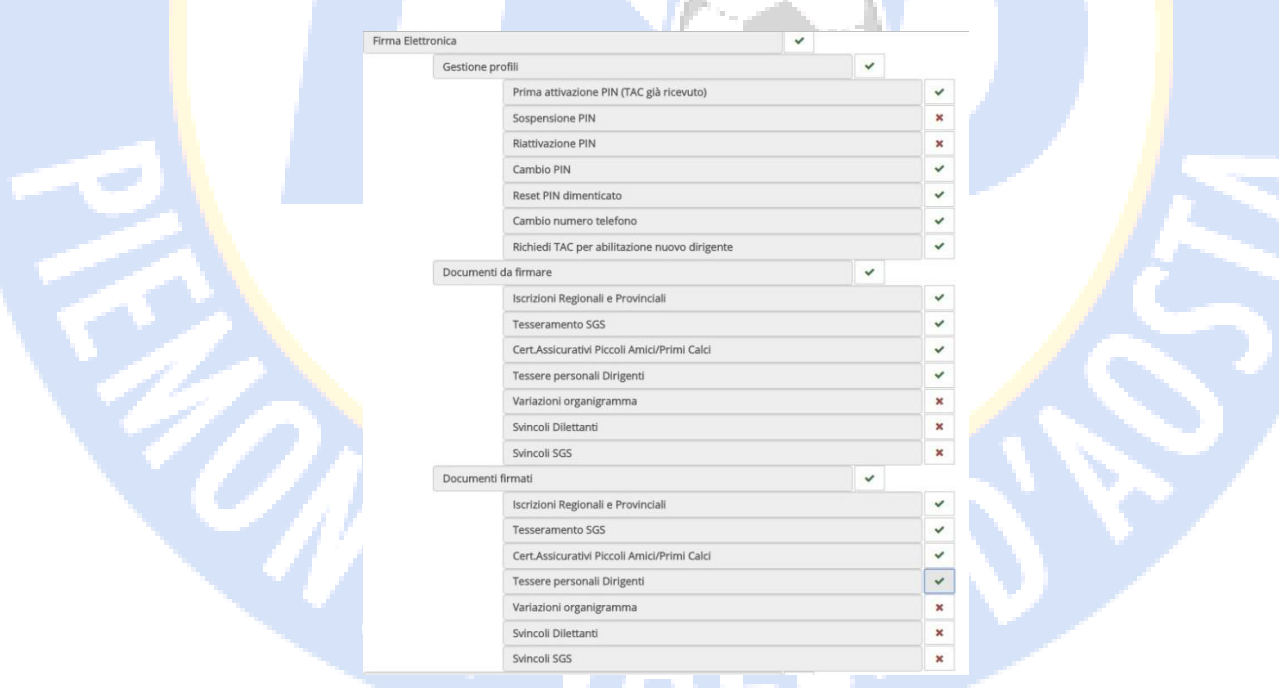

In questo esempio, l'utente può richiedere il **TAC** per abilitarsi alla firma elettronica e attivare successivamente il **PIN** , firmare i tesseramenti del Settore giovanile e i tesseramenti dei Dirigenti ma non può firmare le variazioni di organigramma e gli svincoli, sia di settore giovanile che di Lega Dilettanti.

#### **N.B. La parzializzazione è possibile solo per la firma elettronica, ma un dirigente abilitato alla firma può sempre firmare TUTTI gli atti della Società tramite la consueta firma olografa.**

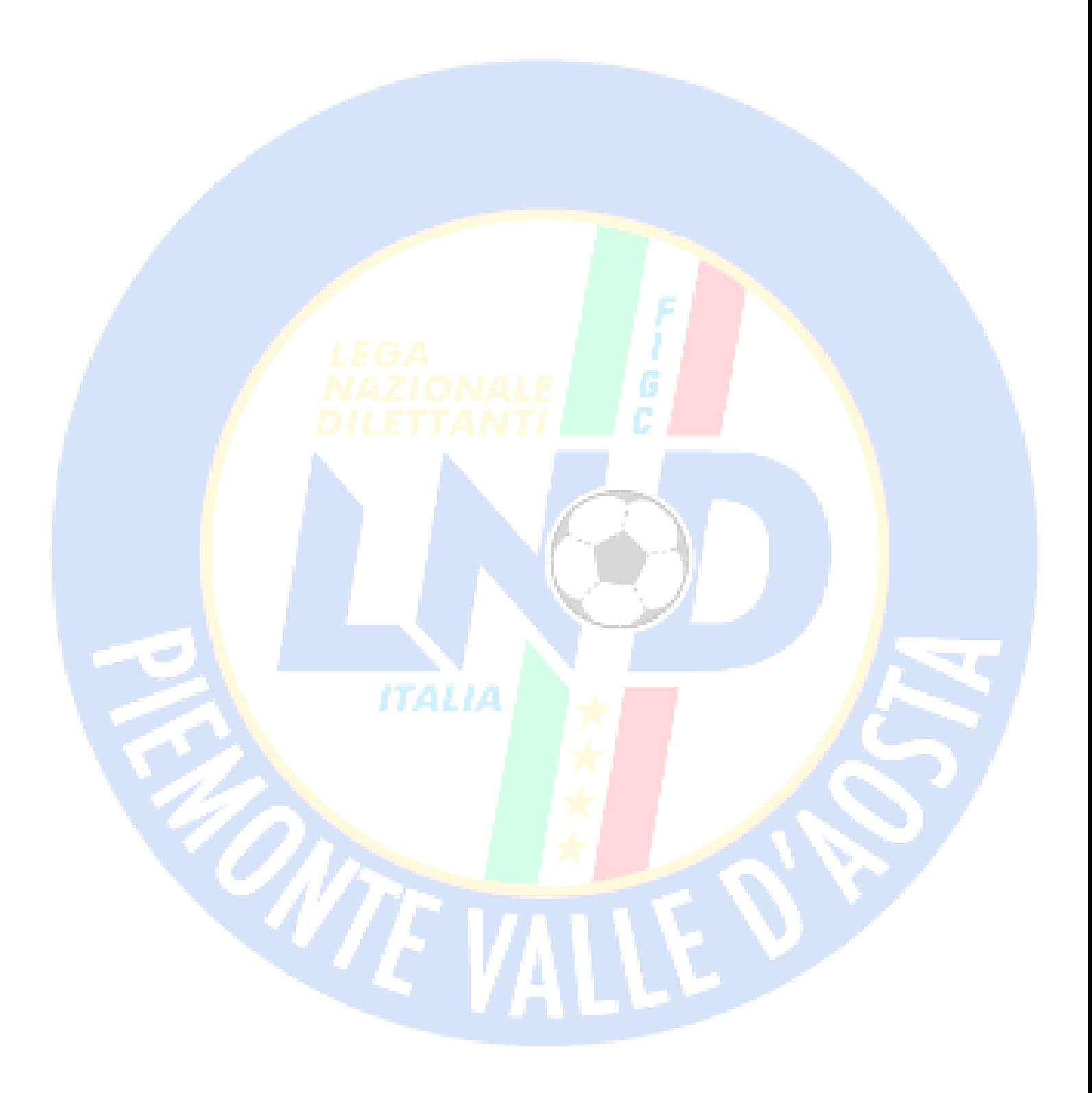